# **BDCC Program CFO's User Manual**

**Web-Based Application to Electronically File the Bad Debt and Charity Care Chief Financial Officer Certification** 

**Office of Health Insurance Programs Division of Finance and Rate Setting Bureau of Federal Relations and Provider Assessments February 2013** 

# **Table of Contents**

# **1. Introduction**

- **2. Screen Component Definitions**
- **3. Registration Requirements**
- **4. Operating Instructions**

## **1. Introduction**

**This manual was written as a resource for authorized e-filers of the Bad Debt and Charity Care Chief Financial Officer (CFO) Certification. It provides instructions for authorized users to electronically file the CFO Certification for general hospitals licensed under Article 28 of the New York State Public Health Law.** 

## **2. Screen Component Definitions**

## **Exhibit 1: Screen Component Definitions**

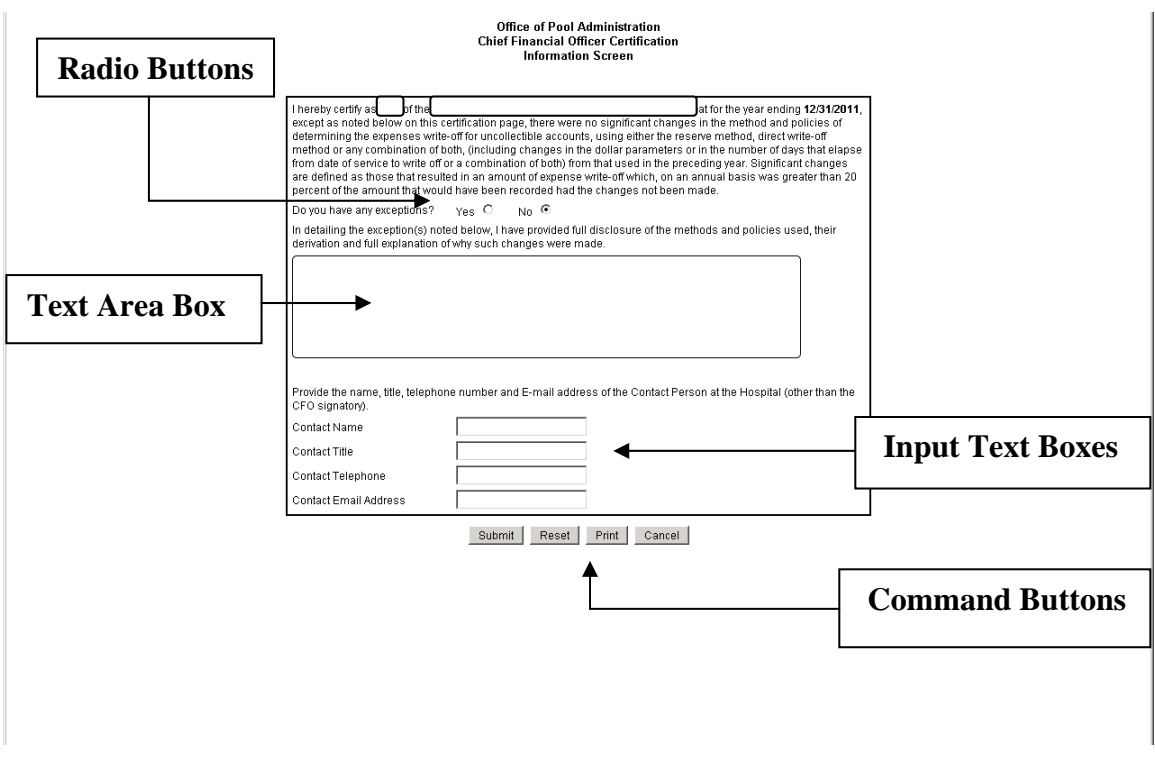

**Radio Buttons - Place the cursor over the relevant radio button and click.** 

**Text Area Box and/or Input Text Boxes - These are text box areas on the menu screens where data may be typed in. Just place the cursor in the text box and click to begin typing. No more than 4000 characters can be entered in a text area box.** 

**Command Buttons - These buttons are at the bottom of the menu screens. Click them to accomplish the command selected.** 

- • **Clicking the "Submit" button automatically saves the data entered.**
- • **Clicking the "Reset" button will clear the data from all the text area and input text boxes.**
- • **Clicking the "Cancel" button will automatically take you to the exit menu and all data entry after your last save will be lost.**

## **3. Registration Requirements**

- • **You must have a valid User ID and Password to access the system.**
- • **To obtain a confidential User ID and Password, you must complete a DOH-5049.**
- **following website:** • **All fields on the DOH-5049 must be completed, signed, notarized and mailed to the address indicated on the form. To obtain a copy of the form go to the**

website: **following website: http://www.nyhealth.gov/regulations/bdcc and click on the link for the BDCC Independent Accountant's Report. The form can also be accessed via a link to the Department from the OPA's** 

**website: http://www.hcrapools.org** 

- • **A confidential User ID and Password will be sent to you via two separate emails. User IDs and Passwords will not expire.**
- • **Compromised User IDs and Passwords must be reported immediately to the Office of Pool Administration at 315-671-3800.**
- • **Note: Passwords are case sensitive with a mix of upper and lower case letters, digits and special characters. It must be entered exactly as issued in order for you to gain access to the application.**
- • **Do not share your User ID or Password with anyone.**

## **Login**

**To Log In to the application, go to www.hcrapools.org and click on the Bad Debt and Charity Care reporting menu then click on the CFO Certification menu.** 

**After you log in, a new window will automatically pop-up that will allow you to file electronically. If you do not see the new window, you probably have a pop-up blocker on your computer that returns you to OPA's homepage. You will need to temporarily disable the pop-up blocker feature in order to file electronically.** 

## **Log Out**

**After a CFO Certification has been entered and submitted, you will be logged out.** 

**If you have an extended period of system inactivity (causing your session to time out), all data entered after your last save will be lost. You will have to log back in and start over.** 

**Clicking the Cancel button will log you out and all data entered after your last save will be lost.** 

# **4. Operating Instructions**

# **Exhibit 2: User Login Screen**

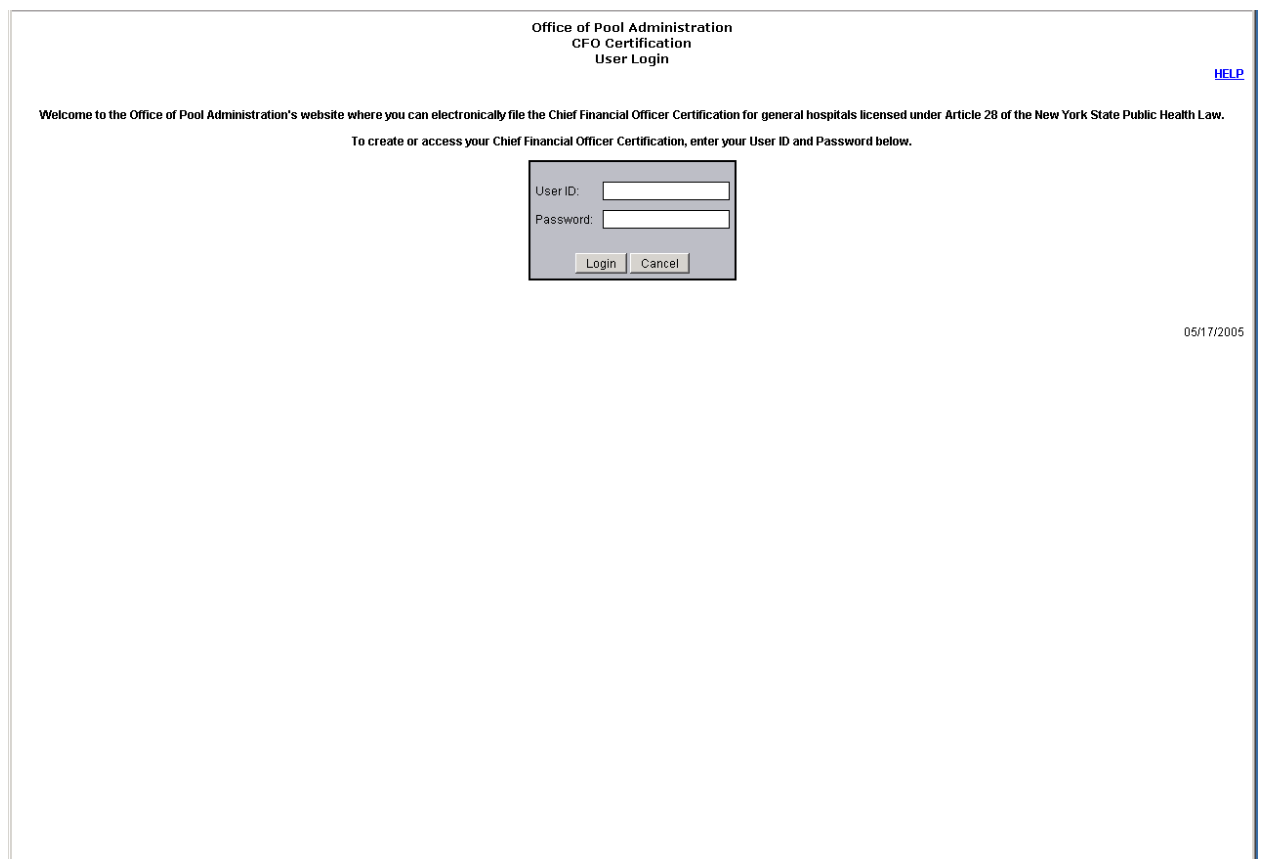

**Below are the field descriptions and explanations.** 

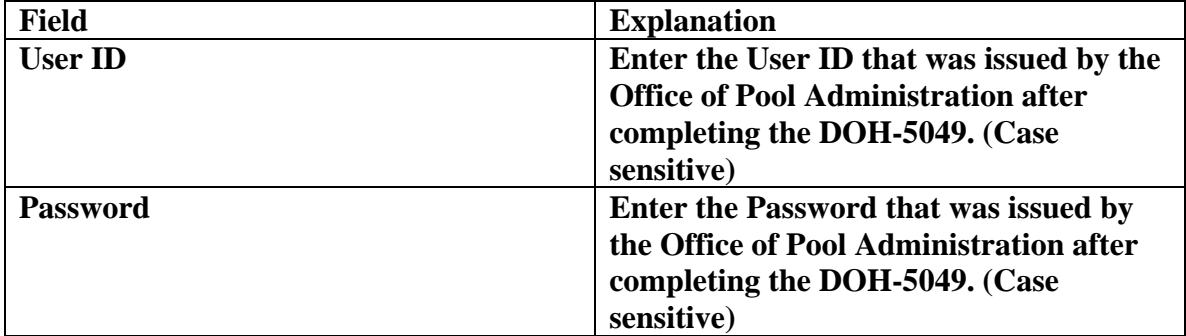

# **Select one of the following command buttons.**

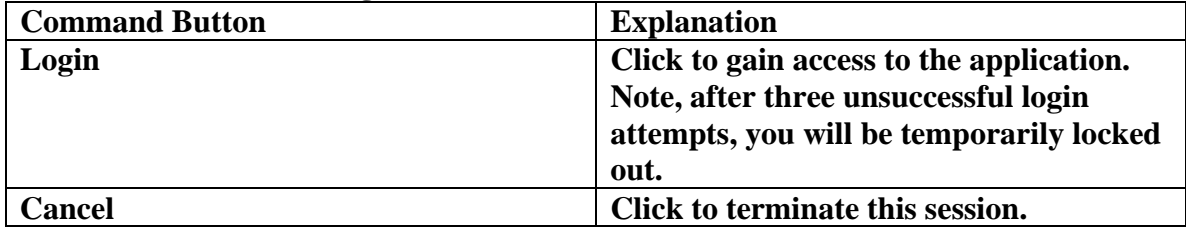

# **Exhibit 3: Hospital Operating Certificate Number Screen**

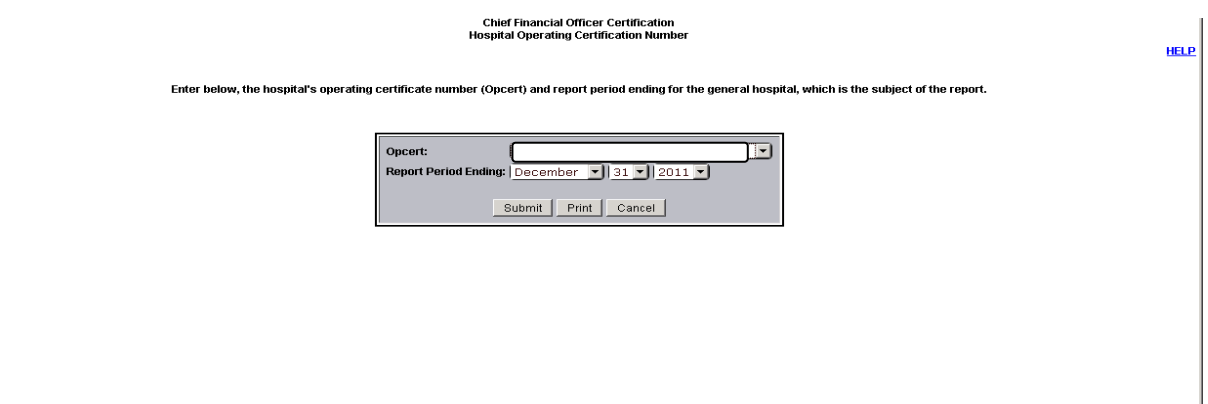

**Below are the field descriptions and explanations.** 

| <b>Field</b>                                 | <b>Explanation</b>                         |
|----------------------------------------------|--------------------------------------------|
| <b>Opcert</b>                                | Click the down arrow to select the         |
|                                              | Opcert – Hospital for which you are        |
|                                              | filing.                                    |
| <b>Report Period Ending</b>                  | Click the down arrows to select the        |
|                                              | month, day and year for the hospital's     |
|                                              | reporting year-end.                        |
| Select one of the following command buttons. |                                            |
| <b>Command Button</b>                        | <b>Explanation</b>                         |
| <b>Submit</b>                                | Click if you wish to continue. Note, after |
|                                              | clicking the submit button all data        |
|                                              | entered will be saved. A pop-up menu       |
|                                              | will then appear asking for confirmation   |
|                                              | that the correct hospital and reporting    |
|                                              | end has been entered.                      |
| Print                                        | Click if you wish to print a copy of the   |
|                                              | current menu screen.                       |
| <b>Cancel</b>                                | Click if you wish to exit the application. |

### **Exhibit 4: Information Screen**

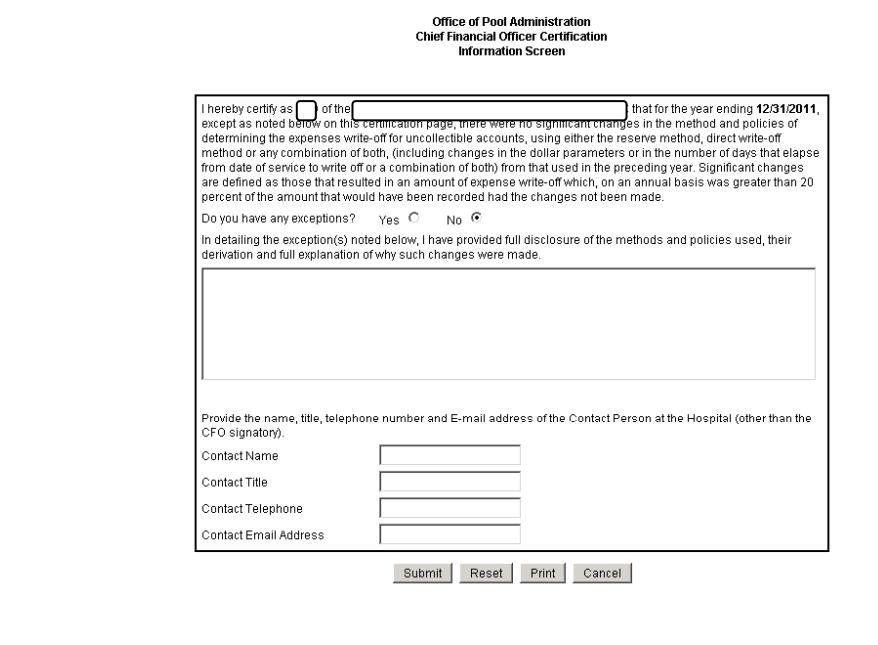

# **Below are the field descriptions and explanations.**

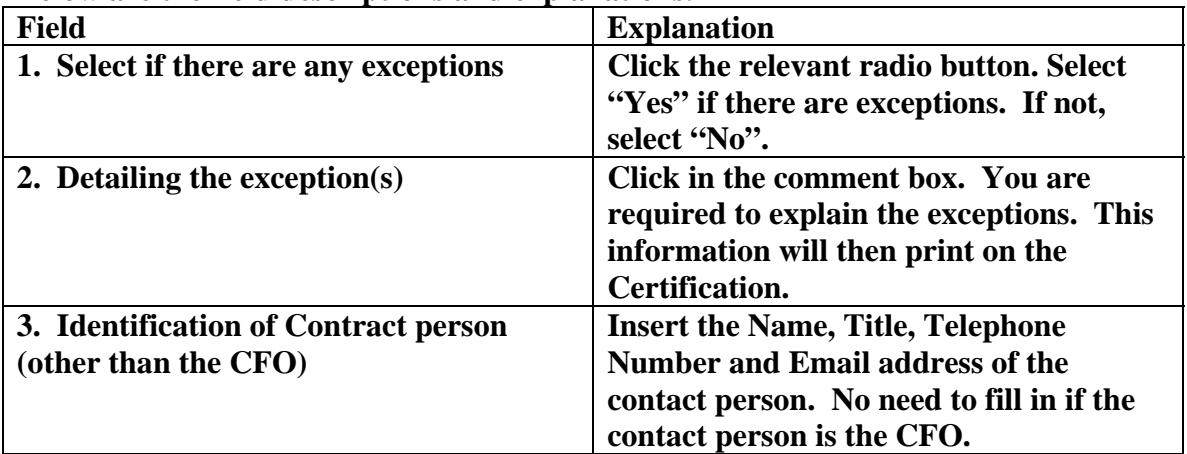

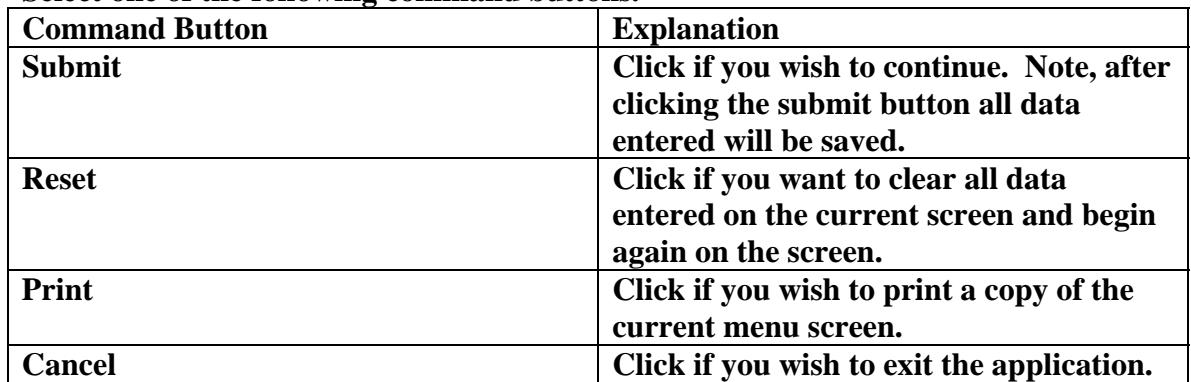

#### **Select one of the following command buttons.**

# **Exhibit 5: Sample Of The Chief Financial Officer Certification Screen**

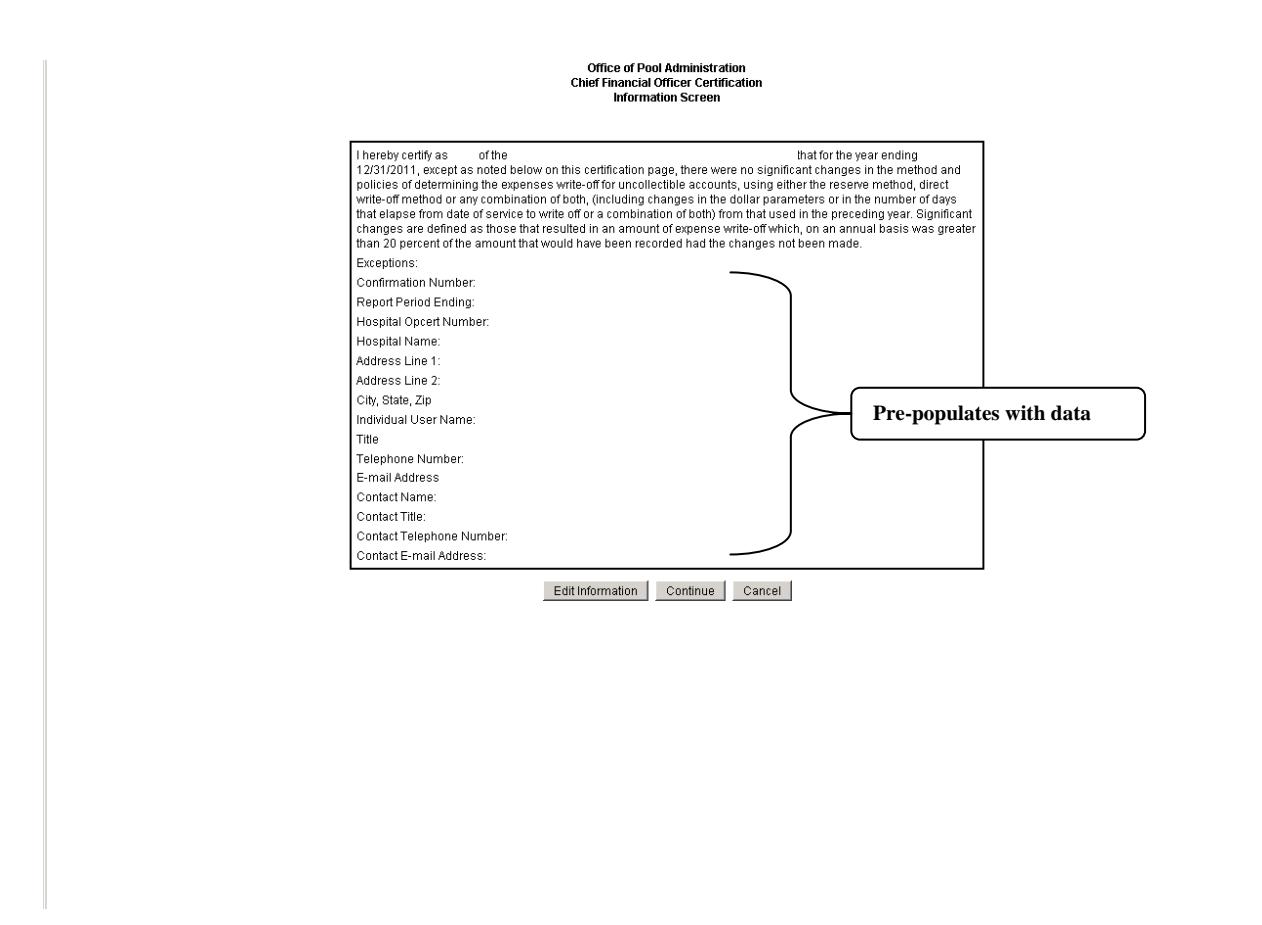

#### **Select one of the following command buttons.**

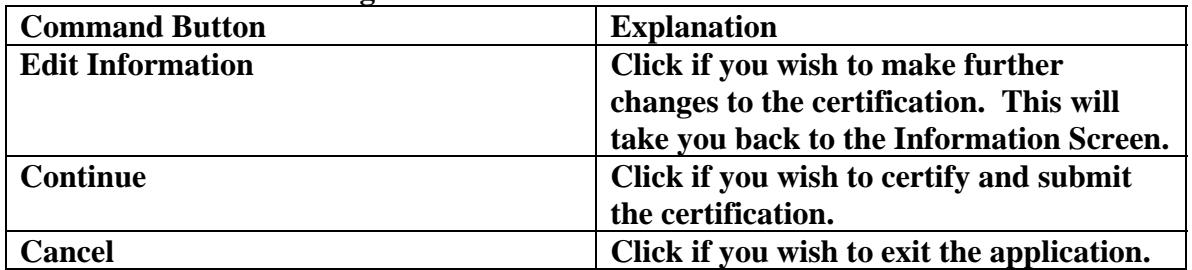

# **Exhibit 6: Certification Screen**

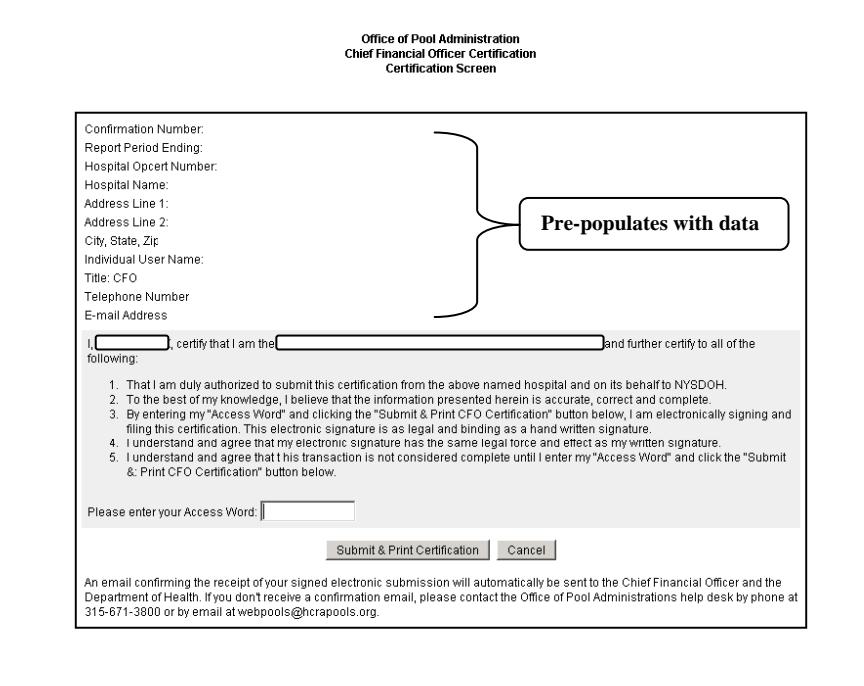

## **Below is the description and explanation.**

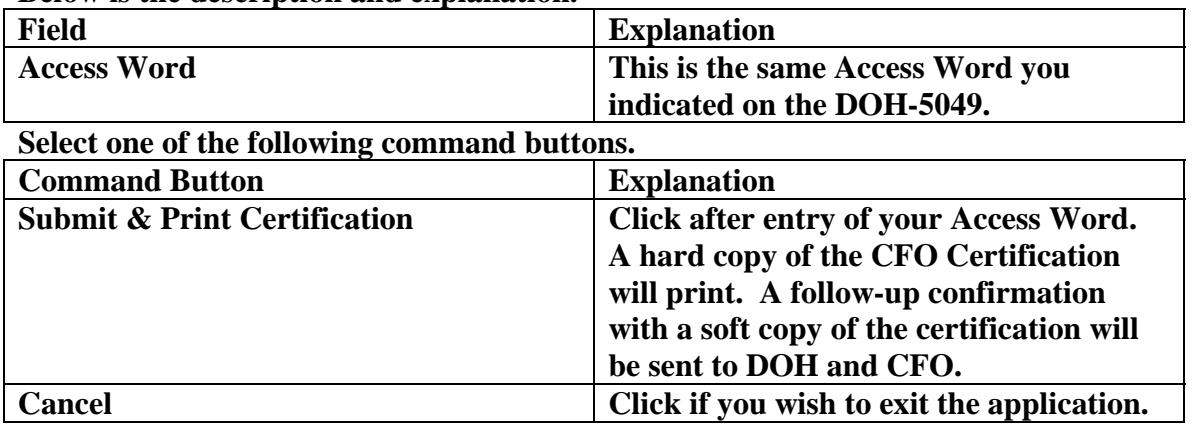

### **Exhibit 7: Exit Menu Screen**

Office of Pool Administration<br>Chief Financial Officer Certification<br>CFO Certification

You are now logged out of the application for filing the Chief Financial Officer (CFO) Certification. Thank you.